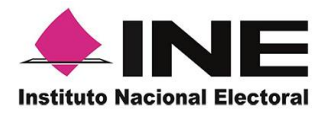

Dirección Ejecutiva del Registro Federal de Electores

Guía rápida

## **Mi Apoyo Ciudadano**

## (Registro Ciudadano)

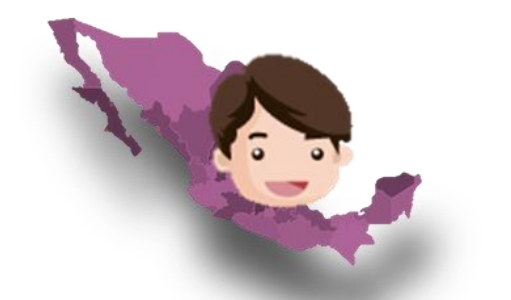

## **Apoyo Ciudadano - INE**

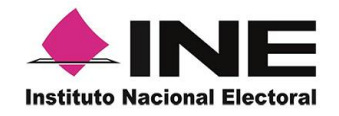

La aplicación móvil de "Apoyo Ciudadano – INE" incorpora el servicio de "Registro Ciudadano", el cual permite a la ciudadanía brindar su apoyo a las y los aspirantes a candidaturas independientes que se encentren dentro de su demarcación electoral, sin salir de su casa, este servicio contribuirá a promover y atender las medidas preventivas que se están aplicando en la contingencia sanitaria por COVID-19.

Este servicio se podrá utilizar en dispositivos móviles compatibles con las versiones de iOS 9.1 y Android 5.2, en adelante (dispositivos con 2 GB en memoria Ram, 8 GB de memoria de almacenamiento interna libre, procesador de 4 núcleos, funcionalidad de ubicación en modo alta precisión), para las y los ciudadanos que cuenten con una Credencial para Votar vigente que tiene en su reverso un código QR y tengan una cuenta de correo electrónico ligada a Google o Facebook.

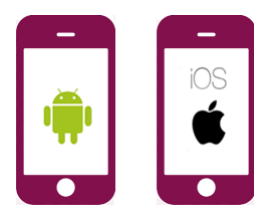

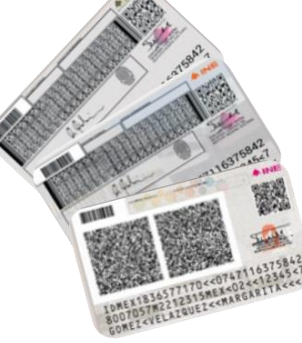

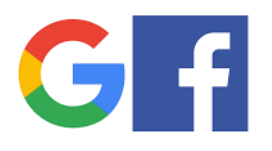

**2**

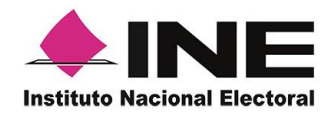

**Descarga e instala la aplicación móvil de "Apoyo Ciudadano – INE" desde la "App Store" para iOS o "Google Play" para Android.**

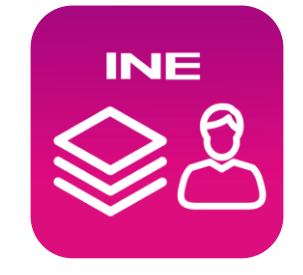

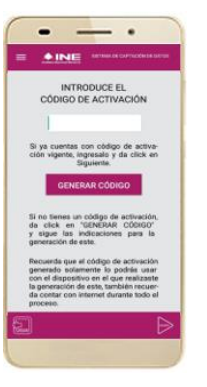

**Ingresa a la opción de "Registro ciudadano" de la aplicación móvil para iniciar con la generación del código de activación de la aplicación.**

**1**

**3 Captura el Anverso de tu Credencial de Elector (credenciales para votar que cuenten con códigos QR en su reverso) y elige el tipo de validación para tu cuenta de correo electrónico (Google o Facebook).**

**Se te enviara un correo electrónico a la cuenta que especificaste.**

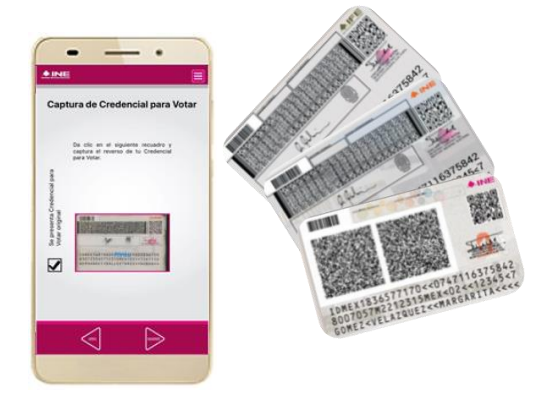

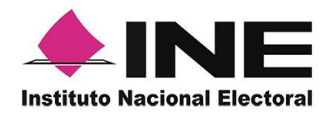

**4 Introduce el código de activación que te fue enviado a tu correo electrónico.** AJNG9L0T **El código tiene una vigencia de 24 horas y solo lo podrás utilizar en el dispositivo móvil desde donde lo generaste.**

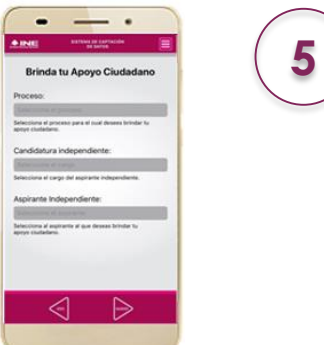

**Ahora puedes seleccionar a la o el aspirante a candidatura independiente de tu elección. Solo podrás emitir tu apoyo por un aspirante a la vez, si deseas volver a apoyar a otro aspirante podrás utilizar el mismo código; en caso de que el código no este vigente, realiza nuevamente los pasos indicados anteriormente.**

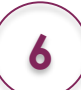

**Ahora ya puedes iniciar con la captura de tu apoyo ciudadano para la o el aspirante que seleccionaste apoyar, realizando lo siguiente:**

- **a) Selecciona el modelo de Credencial para Votar y captúrala por ambos lados.**
- **b) Tomate una selfie.**
- **c) Firma de aceptación.**
- **d) Envía tu apoyo ciudadano.**

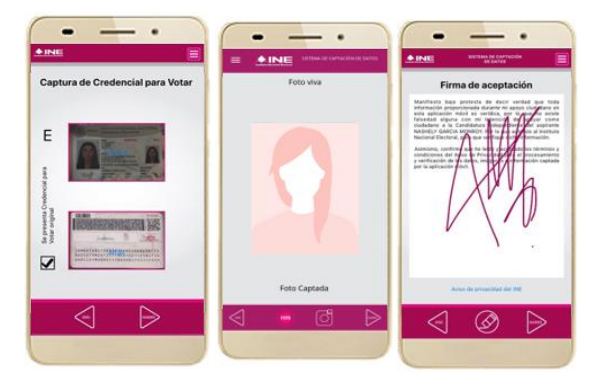